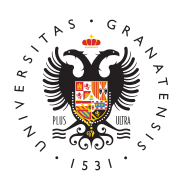

# **UNIVERSIDAD** DE GRANADA

[CEPRUD-Cent](http://ceprud.ugr.es/)ro de [Producción de Re](http://ceprud.ugr.es/)cursos [para la Univer](http://ceprud.ugr.es/)sidad [Digit](http://ceprud.ugr.es/)al

## [Preguntas frecue](http://ceprud.ugr.es/formacion-online/recursos-tutoriales/prado/preguntas-frecuentes)ntes

## General

• *i*. Qué necesito para acceder a la plataforma?

Es requisimprescindible seer una cuenta de correo electrónico institucional de la forma "@ugr.es" o "@correo.ugr.es". En cas se deben seguir los pasos de taa blándionsa ewneb del CSIRC

Por otro lado, también es necesario estar matriculado en algu (alumnado), o tener docencia en alguna asignatura (profesorado

• *i*. Qué datos de acceso uso?

Para el acceso a la plataforma se usan los doadorse de acceso de electrónico de la UniversComando nombre de usuario ha de usarse correo electrónico completo (incluyendo "@ugr.es" o "@correo.

• ¿Cómo funciona la inclusión de usuarios en la plataforma?

La adscripción de profesores/asignaturas y la matriculación de fiel reflejo de la información contenida en las bases de datos CEPRUD no hace ningún tratamiento manual de ésta informació ante cualquier desajuste, debe corregir la información en las encargadas de introducir esa información en el sistema (secre personal administrativo del departamento, etc.)

La forma más fácil de comprobar que todo es cor $A$ eceosoes acce [Identificado de](https://oficinavirtual.ugr.es/ai/) la SU Garinformación no es correcta en el Acceso Identificado, PRADO está recibiendo información errónea.

# Preguntas Frecuentes - Profesorado

### Preguntas básicas

Acabo de entrar a un curso de PRADO por primera vez, ¿qué es lo que tengo que saber?

Una vez entramos a PRADO, podremos tener accesibles varios cursos son los que tenemos asignados en el POD del curso act

Hay que tener en cuenta que un curso puede tener varios grup esa razón, en PRADO aparecerán lo qu**e** speadionso docidentes esto es, espacios en los que cada profesor puede compartir in sus estudiantes. Para cada curso, existirán varios espacios do

- $\circ$  Un espacio docente COMÚN, en el que están todos los doc asignatura y también todos los estudiantes.
- $\circ$  Un espacio docente GRUPAL para cada grupo de teoría qu asignatura. En este caso, solamente los docentes de dicho correspondientes estudiantes están incluidos (matriculado espacio docente.

Cuando entramos en alguno de esos espacios docentes, nos ap defecto una estructura de módulos o temas en los que podemo información y las herramientas que conforman el curso. Los re actividades se disponen por secciones que podemos organizar semanas, módulos o como mejor convenga para el buen desarr

Si nunca has usado la plataforma nuestro consejo es que deje temas, es decir, el que aparece por defecto cuando entras al que aprender cómo está estructurada la información y cómo navega espacio docente te sugerimos que veas el siguiente vídeo exp

• Mis alumnos no ven mi espacio. ¿Cómo lo hago visible?

Los espacios se crean por defecto connition diaponiblem sopara los alumno(socultos ) para que el profesorado pueda trabajar s antes de que el alumnado acceda, y para evitar que el estudia lista larga de espacios docentes no utilizados por el profesora importante que el docente ponga visible su espacio docente cu utilizarlo. Para ello, debe seguir los siguientes pasos:

- $\circ$  Entramos en el espacio docente haciendo clic en la image
- $\circ$  En la barra superior, pinchamos en  $\circledast$  botón den alta "," so que tiene la siguiente imagen:
- $\circ$  Seleccionamos la dEpdcitóam la configuración del curso " columnaC dnfiguración del curso
- $\circ$  Seleccionar la opc $V$ ónsibdididad del curso poner el valor "  $M$  ostra" $r$ :
- ¿Cómo comparto un archivo con mis estudiantes?

Para compartir con sus estudiantes un archivo simple, como po documento de procesador de textos, o una presentación (cread Powerpoint, o en LibreOffice), usará el Atriphoi d'one Essoterssoc " rso le permite subir y mostrar una variedad de recursos en su cura

Puede subir un archivo a la plataforma p"uAl**sainvato Eldic**"icómo

y arrastrando el archivo sobre la ventana la plataforma en la ; desea que aparezca. Debemos tener en cuenta que los estudia tener el software apropiado en sus ordenadores personales pa archivos.

En el vídeo se muestra una forma alternativa para incluir un a curso.

¿Cómo comparto un enlace (ej. para una clase por videoconferencia) con mis estudiantes?

Para agregar una URL en un curso hay que seguir los siguient 1. En la página del curso puls**a** cteivaco Endo ición m.

2. En el tema que deseemos pulsa Anñaasdisrobinea a ctividad o un recursoy seleccionamos URL

¿Cómo envío un mensaje a los estudiantes?

m.

Hay distintas maneras de comunicarnos con el alumno en PRAI necesitamos enviar un mensaje a todos los alumnos os recome foro" A viso"s

Publicando un mensaje en dicho foro llegará a todos los estud matriculados en la asignatura . El mensaje les aparecerá en la además les llegará un correo elecatrsóunicoupenta de la UGR. Este es unidireccional, es decir, los alumnos no pueden responder aconseja usarlo para comunicar un mensaje importante. Por ej podríamos usarlo para comunicar a los alumnos el enlace de u ser retransmitida por videoconferencia.

Además disponemos de otras herramientas de comunicación qu intercambiar mensajes privados entre los participantes en un qu notificaciones sobre eventos. Las encontramos situadas en la derecha de la pantalla al entrar en PRADO.

- 1. Correo Es una herramienta de comunicación privada entre participantes de PRADO, concretamente entre miembros de curso. Depende de PRADO para su funcionamiento, evitand problemas que lleva mantener un servicio de correo ajeno
- 2. Notificacionelsas notificaciones, son avisos que alertan a l de PRADO sobre nuevos eventos tales como publicaciones tareas que necesitan ser calificadas o insignias otorgadas número de notificaciones sobre la imagen de la campana

- 3. Mensajes Los participantes de PRADO pueden enviar y reci privados mediante la herMaemiseanita Esta característica se añade a la de recibir notificaciones acerca de tareas, disc foros, etc.
- Tamaño de ficheros que podemos subir a la plataforma y de entregas de alumnos

Aunque en Prado el tamaño máximo de los ficheros que podem profesores a la plataforma dentro de un recurso es configurab ocurre con el tamaño de los ficheros que los alumnos van a po las actividades propaucetsutealsmente, y debido a la situación excep la que nos encontramos, se ha reducido el tamaño máximo de archivo 500 Mb para evitar problemas de saturación por el posib

#### [http://ceprud.u](http://ceprud.ugr.es/)gr.es/

masivo que se espera de la plataforma.

Para compartir archivos más grandes le aconsejamos que siga instrucciones que puede encontrar en reelcapsaorsand ducterriales

### Preguntas sobre posibles incidencias

¿Por qué aparecen varios espacios para cada asignatura?

Hay que tener en cuenta que un curso puede tener varios grup esa razón, en PRADO aparecerán lo que spea dieorso choicantes esto es, espacios en los que cada profesor puede compartir in sus estudiantes. Para cada curso, existirán varios espacios do

- $\circ$  Un espacio docente COMÚN, en el que están todos los doc asignatura y también todos los estudiantes. Cualquier mat comparta en este espacio podrá ser accedido por todo el p estudiantes de la asignatura. En la página principal o en a la plataforma, estos espacios se visualizará del siguiente
- $\circ$  Un espacio docente INDIVIDUAL para cada grupo de teoría asignatura. En este caso, solamente el docente de dicho g correspondientes estudiantes están incluidos (matriculado espacio docente. Cuando se comparte un material en este disponible solamente para los estudiantes de este grupo. docente de grupo (correspondiente al grupo B de la asigna TELEMÁTICOS, cuyo docente es el usuario "gmacia") se pu así:

Para acceder a cualquiera de nuestros espacios docentes debe la imagen o e enlace correspondiente.

• No aparecen todas mis asignaturas

Las asignaturas se crean en PRADO de forma **audo diátida** a la ordenación académica oficial.

Si es su primer acceso a  $P$   $\mathbb{R}$ n $\mathbb{R}$  Dex académico, a cualquiera de las plataformas (Grado y/o Posgrado), debe saber que sus espacios docentes se crearán automáticamente al día siguiente de dicho acceso (<24h).

Tanto las asignaturas como su adscripción al profesorado prov directamente de las bases de datos institucionales. Cualquier modificación no podrá ser tratada por el Centro de Producción Universidad Digital sino por la instancia administrativa respor adscripción de docencia al profesorado, aunque en todo mome las vías para su resolución. Como regla general se recomienda primeroA ceso Identifica**do** ra verificar que las asignaturas se encuentran asignadas correctamente al profesor o commo freasiona y informar a personal de administración responsable de la carga organización docente en los sistemas informáticos.

Cuando se produce algún cambio administrativo en la base de Ordenación Docente, en PRADO se verá reflejado en el plazzo horas.

● No aparecen todos mis alumnos. ¿Cómo se cargan los alumnos en un espacio?

Los alumnos son matriculados de forma autadenmádie ando a la ordenación académica oficial.

Los datos personales y académicos de PRADO provienen direc bases de datos institucionales. Cualquier error o modificación tratada por el Centro de Producción para la Universidad Digita instancia Administrativa responsable de la matriculación del a en todo momento se facilitarán las vías para su resolución.

Como regla general se recomienda consAucIdes opridmentio " d'ado para verificar que en las listas de las asignaturas se encuentr correctamente al alumnado y en caso contrario informar al per administración responsable de la carga de los datos de matríc

En PRADO aparecen más alumnos que en lista oficial de acceso identificado UGR. ¿Qué significa?

Como sabemos, en los plazos de matrícula hay continuas modi asociadas a cambios de titulación o de grupo de los alumnos d asignatura. Por ello, la lista 'oficial' de alumnos matriculados puede cambiar de un día para otro, lo que hará que el sistema automático que hace PRADO, incluya en un espacio docente a alumnos que en algún momento han estado matriculados en el grupo corrrespondiente del espacio.

En la etapa actual de desarrollo del proyecto PRADO no se efe "desmatriculaciones" automáticas y masivas en la plataforma. identificamos las/os usuarias/os potencialmente desmatriculab cambiándoles el tipo de maMtancuua"a De esta manera los docente tienen la posibilidad de decidir quitarlos en cualquier momento.

Paranayor seguridad el proceso (entendiendo que la baja equiv un/a alumno/a puede ser muy problemática), por el momento, s los responsables últimos de dar dælhans jos usuarias/os de la/s

asignatura/s.

El docente puede encontrarlos destacados *P*anticulipantes de la de curso y desmatricularlos él mismo/a. En la última cEostuantua den , figurará activa la posi $\mathbb B$  almiddaed bodae jacono papelera).

Otra opción para identificarlos es uBsá**squn**e diaetmo adeista de participantes, seleccionando en el despleMgéatboldeo ba dœpción " matriculación: Matriculación myanhuanale" r clidDæm de bajpaara cada uno. Si son muchos Sseelepanceide ar to glossle gD rar de baja a todos los seleccionadolsa opciones que aparecen en la parte d de la lista.

¿Cómo traslado los materiales del año académico anterior?

A partir del año académico 18-19 se deesbteauurtaibilizónanarlaa trasladar materiales desde el año académico anterior.

Puedes ver el proceso completo detallado en el siguiente

Cómo traslado materiales del mismo año académico?

Siempre que el curso de origen y de destino estén en la misma (mismo año y ambas de Grado o de Posgrado) inspopuædiénusar la para trasladar los materiales.

¿Cómo puedo separar los alumnos de distintos grupos?

En todos los espacios de PRADO se crean grupos para cada gr oficial. Por defecto la configuración del espacio no contempla grupos, pero puede activarse de forma fá & dimaino isentia en idio alel curso !' Editar Ajustes !' Ajustes de grupo

Los distintos modos de grupo son:

- $\circ$  Sin grupos: Opción por defecto. La pertenencia a grupos n cuenta para niguna actividad
- $\circ$  Grupos visibles: Se activa la separación en grupos. Por ej corregir actividades, en el calificador, etc., aparecerá una desplegable en la que se puede elegir el grupo que se qui
- $\circ$  Grupos separados: Además del comportamiento de "Grupos alumnos de grupos distintos no serán capaces de interactu ejemplo, en un mismo foro, los alumnos de un grupo no se ver o contestar las aportaciones de alumnos de grupos dis

La configuración de modo de grupo se puede hacer a nivel de actividad. El checkbox "Forzar Modo de grupo" hace que TODA del curso se configuren en el modo de grupo elegido.

¿Cómo puedo limitar la visibilidad de algunos recursos solo a ciertos grupos?

En la nueva versión de la plataforma, para cada recurso se tie controles de restricción de acceso. Puede hacer que un determ se muestre según varios criterios. Os recomendamos ver el sig explicativo para entender cómo hacerlo.

```
Vídeo explicativo
```
• ¿Puedo incluir a otros profesores en mis espacios individuales?

Según las ndiciones del servicio PRIA DpO ataforma proporciona d modalidades de espacios docentes:

 $\,^\circ$  COMÚN (para que los docentes de una misma asignatura p colaborar).

Ni el CEPRUD, ni los usuarios de la plataforma pueden realiza particulares sobre la ordenación académica oficial, sin riesgo problemáticas de las que no podemos responsabilizarnos. Por recomendado cuando queremos compartir un espacio entre pro el espacio común + su propia definición de grupos/agrupamien Aunque sí que pueden crear otros grupos adicionales (práctica trabajos o proyectos, etc.) en sus cursos de PRADO, recomend modificar los oficiales que se crean en la plataforma automáti  $\circ$  Privado (para que cada docente trabaje de forma individua

Sin embargo, conscientes de las necesidades especiales que p posible incluir en uno de los espacios personales de un profes que por POD tenga asignado algún otro grupo de una misma as siempre que el propietario del espacio realice la petición expr Vicerrectorado de Docencia, o a través del formulario de incid indicando claramente el espacio docente implicado, y los dato incluir. Una vez que se compruebe la asignación en POD de es en la asignatura, se procederá a realizar el cambio solicitado.

En el caso específ**ido o** echete"s con sólo créditos de prásteica e a un espacio Privado (term SnGa Bion Gerupos) también, pero como no conocemos actualmente información de los grupos de práctica; docentes tienen varias opciones:

- 1.Basar su docencia en el espacio COMÚN.
- 2. Dar de alta los alumnos en su espacio Individual SG, de fo dando los siguientes pasos. Ir aParticipante shacer clic en el Botón de Matdiocruela ha usuarios . Buscar a los Estudiantes buscando preferentemente por co electrónico institucional, y matricularlos (con el rol de es
- 3. Ponerse de acuerdo con el docente de teoría del grupo de que él nos solicite incluirle como profesor en su grupo ind
- 4. Por último, también podría solicitar incluir los grupos teór corresponden (y desconocemos) para efectuar nosotros un puntual y excepcional por nuestra parte, al margen de los automáticos. El tiempo para efectuarla depende de la carg que tenga el equipo técnico en ese momento.
- ¿Existe una herramienta tipo CHAT para interactuar con los alumnos?

#### [http://ceprud.u](http://ceprud.ugr.es/)gr.es/

Aunque PRADO inicialmente ofrecía un recurso tipo CHAT par espacios docentes de forma que se podían utilizar salas de ch interactuar de forma directa entre los usuarios, a tenor de la están teniendo otras universidades andaluzas y la propia merr rendimiento de nuestra plataforma PRADO por el uso de esa h decidido la desactivación provisional de la herramienta CHAT. hemos procedido a limitar la creación de nuevas actividades d ocultarán las ya existentes en algunos espacios docentes.

En su puesto recomendamos el uso del recurso FORO como he apropiada para interactuar entre profesores y alumnos, y entre alguna herramienta de videoconferencia que permita la conexi determinado momento de todos los usuarios de una espacio.

En este enlace se accede al tema de uso de foros en PRADO d abierto de referencia en el que os podéis automatricular:

Rogamos revise esta web y sus manuales para el tema de las videoconferencias: [Uso de foros y mensajería](https://pradogrado1920.ugr.es/course/view.php?id=18922#section-3) en PRADO

La Suite GOOGLE Agho Pusg dee as la alternativa oficial escogida po prestaciones y accesibilidad actuales, aunque en esa misma w otras alternativas con Software Libre. [https://covid19.ugr.es/informaci](https://covid19.ugr.es/informacion/teletrabajo)on/teletrabajo

## Preguntas Frecuentes - Estudiantado

### Preguntas básicas

• Tengo problemas para acceder a PRADO, ¿qué puedo hacer?

El acceso a PRADO se hace con la cuenta de corrreo oficial de estudiantes (@correo.ugr.es) y la misma clave. Si no consigue revisar las siguientes tres indicaciones:

- 1. Si no tiene correo electrónico institucional de su cuenta c (@correo.ugr.seosl)cítelo como se explica aquí
- 2. Si su problema tiene que ver con que desconoce o requier contraseña de correo UGR, recordarle quenápsuede obtener [información](http://csirc.ugr.es/informatica/correoelectronico/CambiarContrasena/) :aquí
	- 1. Asegúrese de que está introduciendo bien su clave ins correo, accediesnudocoarreo oficial aquí
	- 2. O [cámbie](https://csirc.ugr.es/informatica/correoelectronico/CambiarContrasena/OlvidoPass.jsp)lda esde acceso identificado.
- 3. En caso contrario, lo que necesitamos para contsma barron si se puedentificar en esta dinecsión logra identoisicarse, mande una captura de pantalla de los datos exactos que m intenta identificarse en esa web.
- Es la primera vez que entro en PRADO. ¿Qué debo saber?

Una vez entramos a PRADO, cada estudiante tendomacaiosesibles docentes esto es, espacios en los que cada profesor puede con información con sus estudiantes, de las asignaturas en las qu matriculado. Si algún espacio docente no le aparece puede se profesor aun no haya activado la visibilidad del mismo. Norma cada asignatura existirán varios espacios docentes, estando v esudiantes aquellos que los profesores decidan utilizar:

- Espacio docente común  $^{\circ}$  Un espacio docente COMÚN, en el que están todos los doc asignatura y también todos los estudiantes. Cualquier mat comparta en este espacio podrá ser accedido por todo el p estudiantes de la asignatura. En la página principal o en a la plataforma, estos espacios se visualizará del siguiente
	- $\circ$  Un espacio docente INDIVIDUAL para cada grupo de teoría asignatura. En este caso, solamente el docente de dicho g correspondientes estudiantes están incluidos (matriculado espacio docente. Cuando se comparte un material en este disponible solamente para los estudiantes de este grupo. docente de grupo (correspondiente al grupo A de la asigna ANIMACIÓN POR ORDENADOR cuyo docente es el usuario visualizará así:
- No aparecen todas mis asignaturas ¿Qué puedo hacer?

Las asignaturas se crean en PRADO de forma putactmenádileando a la matriculación oficial, se van incorporando a los alumnos a correspondientes según las asignaturas y grupos en los que estén matriculados.

1. Los espacios docentes de las asignaturas en PRADO son c automáticamentfeorchnea ocultpaara los alumnos, por lo que los profesores son los responsables de activar su visiblidad u consideren oportuno. Confirme con su profesor/a que la as cuestión no le sale a él/ella en color gris (modo oculto pa ese caso, deberá ser el profesor quien active la visibilida configuración del curso para que todos los alumnos pueda Cursos".

- 2. Si acaba de formalizar su matrícula o cambiarla, recuerde cambios académicos en la plataforma PRADO son reflejado pasadas 24-48h.
- 3. Confirme que su profesor está utilizando realmente la plat y no SWAD por ejemplo, para la/s asignatura/s en cuestión.
- Me aparecen espacios de asignaturas en las que no estoy matriculado/a

Como sabemos, en los plazos de matrícula hay continuas modi asociadas a cambios de titulación o de grupo de los alumnos d asignatura. Por ello, la lista 'oficial' de alumnos matriculados puede cambiar de un día para otro, lo que hará que el sistema automática que hace PRADO, incluya en un espacio docente a alumnos que en algún momento han estado matriculados en el grupo corrrespondiente del espacio.

En la etapa actual de desarrollo del proyecto PRADO no se efe "desmatriculaciones" automáticas y masivas en la plataforma. identificamos a los estudiantes potencialmente desmatriculabl el tipo de matrícula para que los docentes tengan la posibilida quitarlos en cualquier momento.

Paramayor seguridaed el proceso (entendiendo que la baja equiv un/a alumno/a puede ser muy problemática), por el momento, s los responsables últimos de dar dælbana jons usuarias/os de la/s asignatura/s.

Debe advertir a los docentes en este caso para que los den de una incidencia a través del formulario de ayuda de PRADO.

¿Cómo puedo entregar ficheros grandes en tareas que propongan los profesores?

Aunque en Prado el tamaño máximo de los ficheros que pueder profesores a la plataforma dentro de un recurso es configurab ocurre con el tamaño de los ficheros que los alumnos van a po las actividades propaucetsutaalsn, ente, y debido a la situación excep la que nos encontramos, se ha reducido el tamaño máximo de archivo 500 Mb para evitar problemas de saturación por el posib masivo que se espera de la plataforma.

Para compartir archivos más grandes le aconsejamos que siga instrucciones que puede encontrar en reel capsao saydotude riales